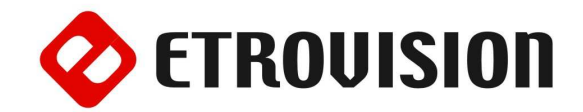

# Руководство по инсталляции EV8383F Уличная видеокамера с классом пылевлагозащищенности IP66

### 1 Установка EtroScan на ОС Windows

EtroScan это утилита, которая используется для конфигурации сетевых настроек камер и видео серверов. EtroScan доступна на CD дисках.

Запустите Setup.exe чтобы установить EtroScan™.

#### 2 Основные установки

Пожалуйста, просмотрите пункты перед началом. Шаги, описанные ниже, являются предлагаемым путем установки, но некоторые шаги нужно менять в зависимости от среды установки.

Электрические спецификации камеры является одним из следующих:

- 90-240Vac
- 24Vac

Электрические спецификации камеры можно найти на товарной этикетке или на блоке питания внутри корпуса камеры.

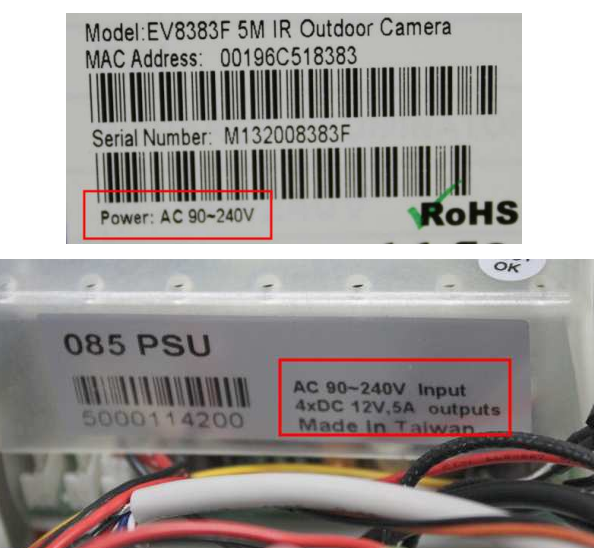

Шестнадцатеричный ключ, винты, анкеры, и т.д. можно найти в пакете, который находится вместе с креплением.

2. Пакет, содержащий шайбы, резиновые прокладки и т.д., не используются.

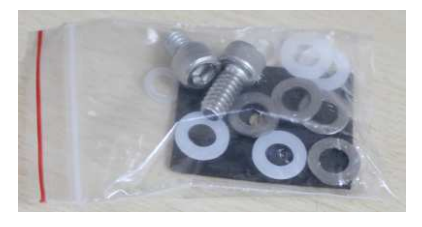

- 1. Открутите болты для открытия корпуса.
- 2. Открутите болт, для того, чтобы разобрать держатель крепления. Протяните кабели (например DI/DO), через держатель. По завершению, соберите держатель.

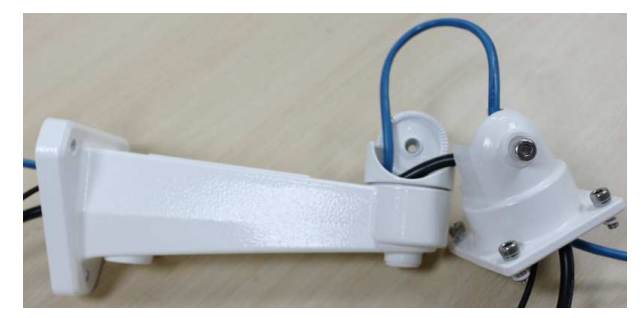

3. Вставьте кабель в нижнюю часть корпуса через защитные резиновые покрытия.

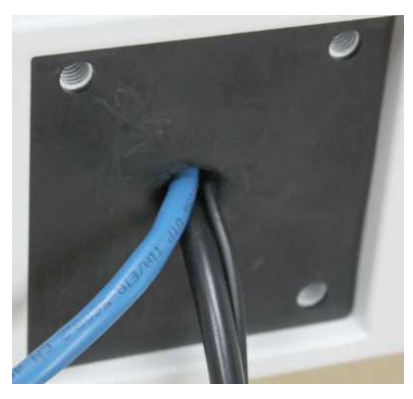

4. Подключите кабели к системной плате.

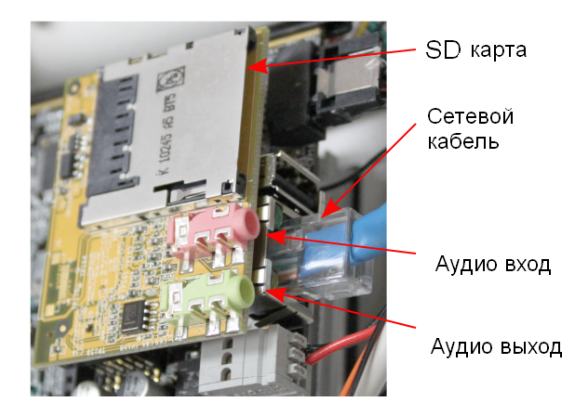

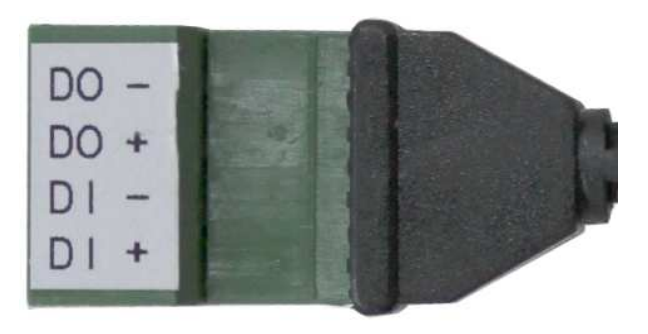

- 
- 8. Чтобы настроить объектив, открутите два винта, фиксирующие кронштейн объектива камеры и сдвиньте назад, чтобы сделать управление объективом, более удобным.

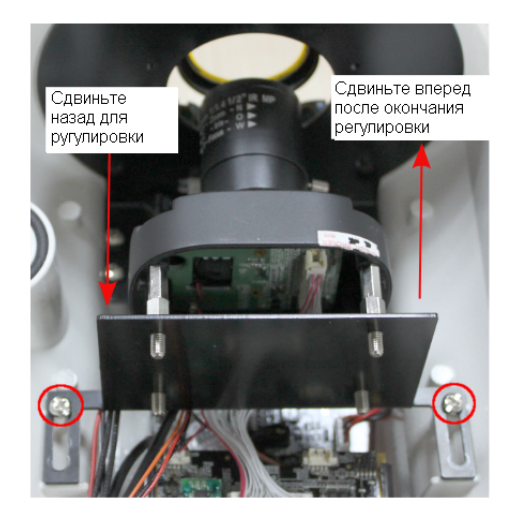

- 9. Отрегулируйте фокусировку объектива, как необходимо.
- 10. Чтобы настроить фокус объектива, снимите резиновую крышку объектива и поверните объектив вправо или влево для регулировки фокуса.

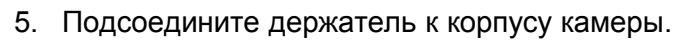

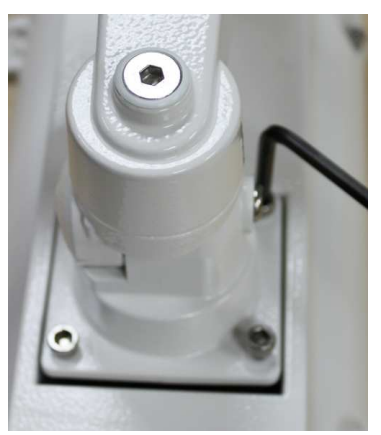

- 6. Установите камеру на стене, используя винты и анкеры.
- 7. Подключите кабель питания. Зеленый/желтый кабель – заземление; коричневый и голубой – питание .

ПРЕДУПРЕЖДЕНИЕ: Отключите питание перед открытием камеры, чтобы избежать поражения электрическим током.

#### Настройки параметров сети

Параметры IP адреса по умолчанию:

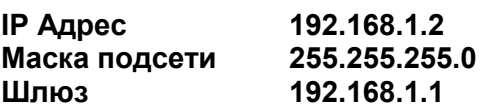

#### Запуск EtroScan™

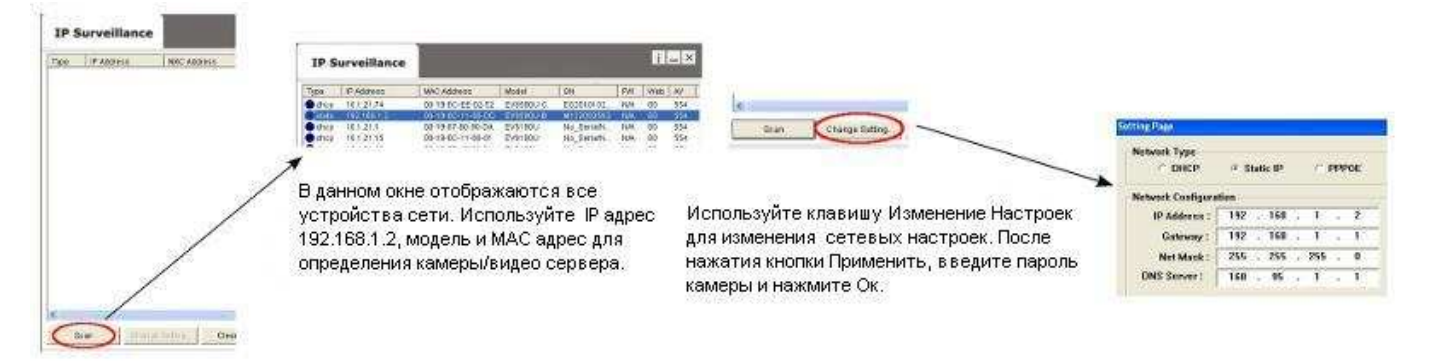

По умолчанию в камерах Etrovision установлен логин «root», пароль «pass»

## 3 Доступ к Веб интерфейсу IP Камеры

При использовании веб интерфейса IP камеры в первый раз (или при смене IP адреса), могут потребоваться некоторые элементы конфигурации ActiveX.

- 1. Откройте IE браузер
- 2. Введите IP адрес в URL: http://<IP ADDRESS> (например http://10.1.21.53)

Появится всплывающее окно с сообщением о скачивании/запуске элементов Active X (см. снизу). Выберите Установить или Запустить во всех таких сообщениях.

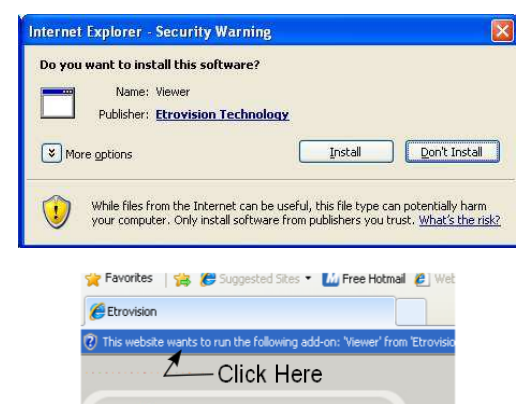

Нажмите надстройки сообщения и выберите команду Запуск надстроек

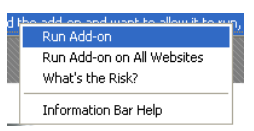

Повторите все вышеперечисленное, для запуска всех элементов ActiveX. После завершения процесса, в браузере появится окно с живым просмотром.

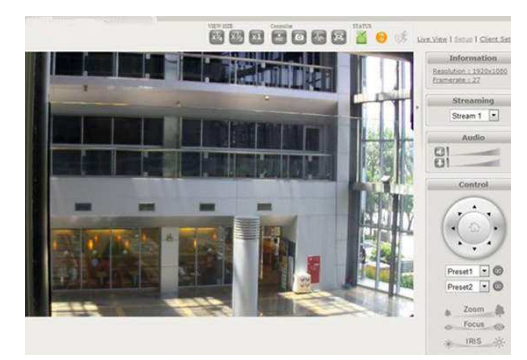

#### 5. Восстановление заводских установок

Существует 2 способа восстановить заводские настройки:

• Включите питание камеры и закоротите вывод сброса (показан на рисунке) с GND(общий камеры) на 6 секунд. Камера будет возвращена к заводским настройкам (IP будет 192.168.1.2).

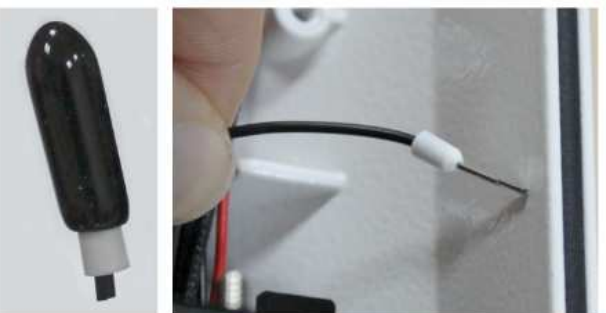

• Настройки Веб интерфейса пользователя программы (Система -> Заводские установки); сети и данные учетных записей могут быть сохранены по желанию.